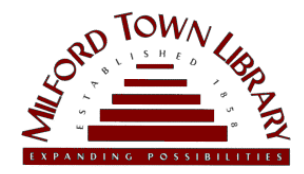

#### **Instruções de impressão sem fio**

Para imprimir um documento a partir de um dispositivo móvel, primeiro você deve configurar uma conta por meio do serviço web OCS. *Formatos suportados: jpg .jpeg .bmp .xls .xlsx .doc .docx .ppt .pptx .txt .pdf .png apenas! O tamanho máximo do arquivo é 25 MB.* Questões? Pergunte a um membro da equipe no Balcão de Informações!

Digitalize o código QR com seu aplicativo de câmera:

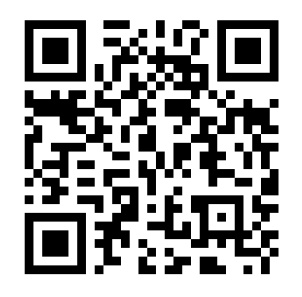

# **PASSO 1 PASSO 2**

Na página Registrar e-mail:

- Insira o seu endereço de email
- No menu suspenso "Site", selecione "Milford Town Library"
- Clique no botão "Cadastrese e-mail"

## **PASSO 3**

Você receberá uma mensagem de confirmação do OCS, com uma URL personalizada para upload na web. Clique no URL para acessar a página de upload.

Ou visite http://siteup. ocsinc.ca/site/register

### **PASSO 4**

Nesta página, há opções para enviar por e-mail ou fazer upload do seu arquivo. Certifique-se de selecionar a opção P&B ou Cor. Clique no botão "Enviar".

#### **ESCOLHER**

Depois de enviar seu arquivo por e-mail ou fazer upload, seu trabalho de impressão estará esperando por você na Estação de Liberação de Impressão. (Os trabalhos permanecerão na fila por 6 horas.)

#### **IMPRIMIR!**

Na tela da Estação de Liberação de Impressão:

- Clique no botão "Estação de liberação de impressão"
- Selecione seu trabalho e clique no botão "Imprimir"
- Na próxima tela insira seu pagamento na caixa de moedas
- Clique no botão "OK" para imprimir

**Usuários recorrentes: Envie arquivos em preto e branco por e-mail para bwletter1@ocsinc.ca, arquivos coloridos para colorletter1@ocsinc.ca, ou faça upload de arquivos em https://siteup.ocsinc.ca/MilfordPL**